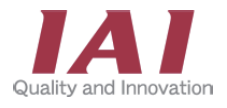

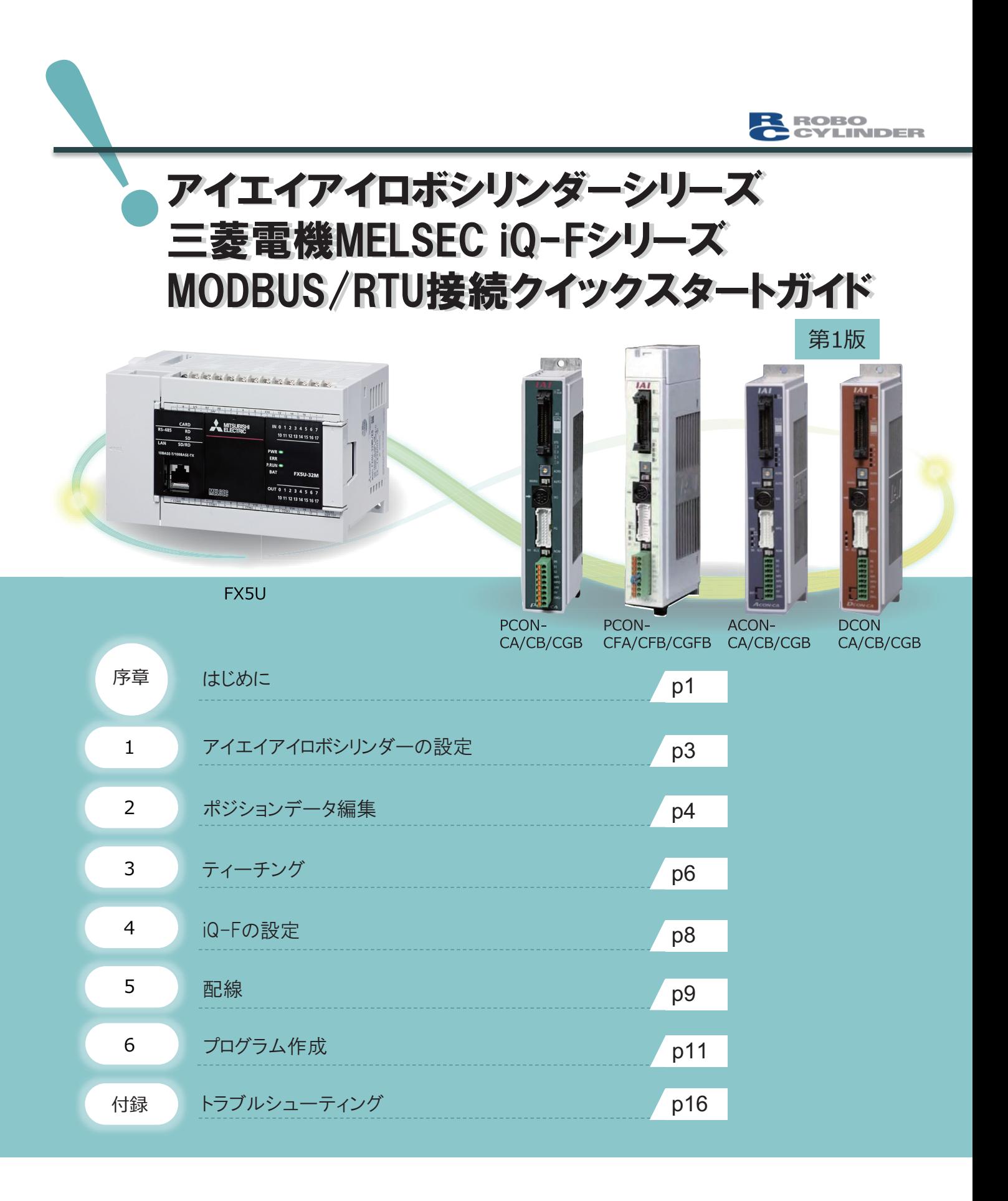

# 株式会社アイエイアイ

# **はじめに**

下記システム構成の(株)アイエイアイ製ロボシリンダーシリーズと,三菱電機(株)製iQ-FシリーズシーケンサをMODBUS/ RTUで接続する基本的な導入手順を、説明しています。 設定内容は,用途に合わせて変更してください。

# **システム構成例**

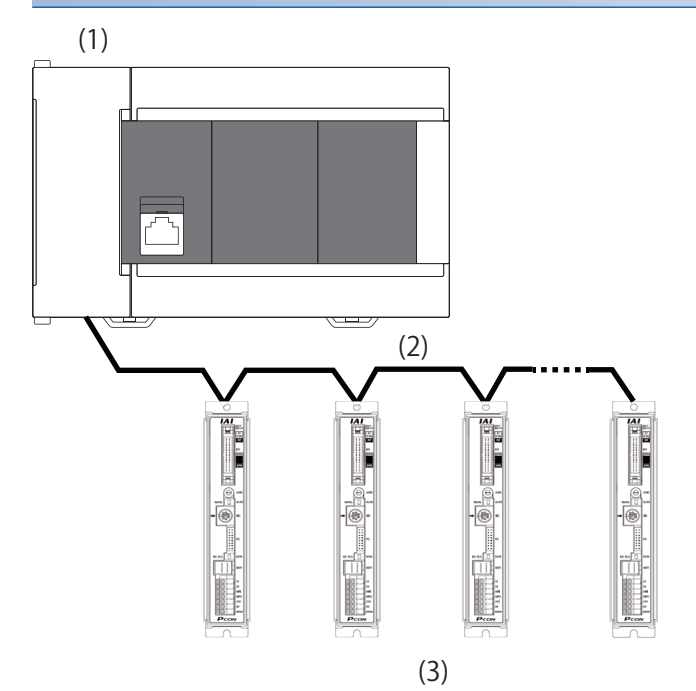

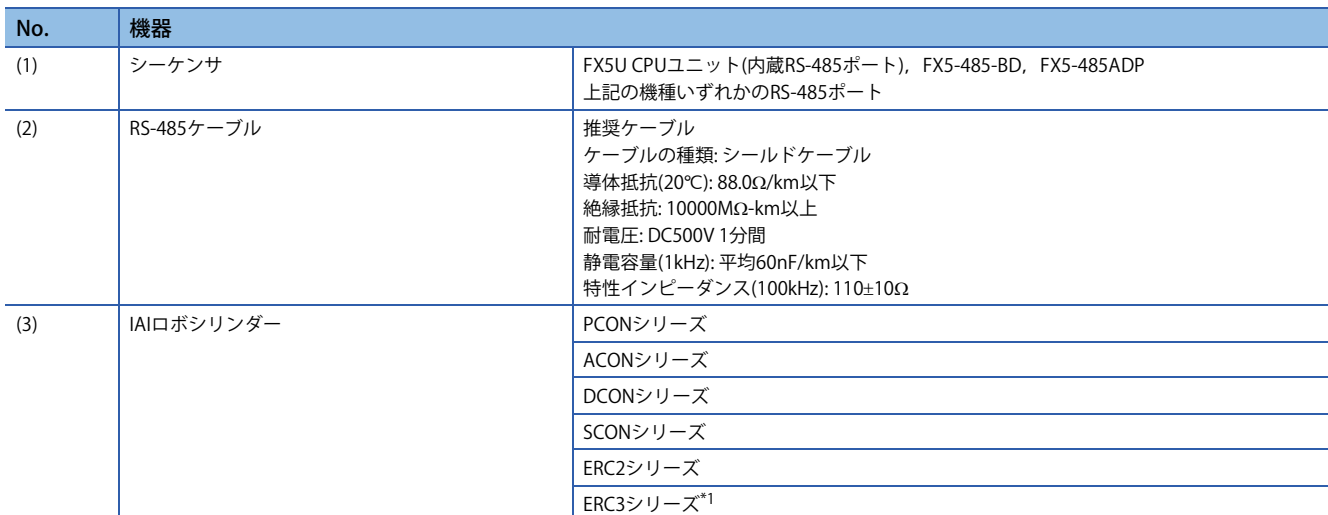

<span id="page-1-0"></span>\*1 コントローラタイプがMECモードのERC3シリーズは接続非対応になります。

# **作業の流れ**

ロボシリンダーおよびシーケンサのパラメータ設定および配線を実施し,FBを用いたプログラムにて,原点復帰,ジョグ/ インチング運転および,ポジションテーブルの設定と位置決め始動を行います。

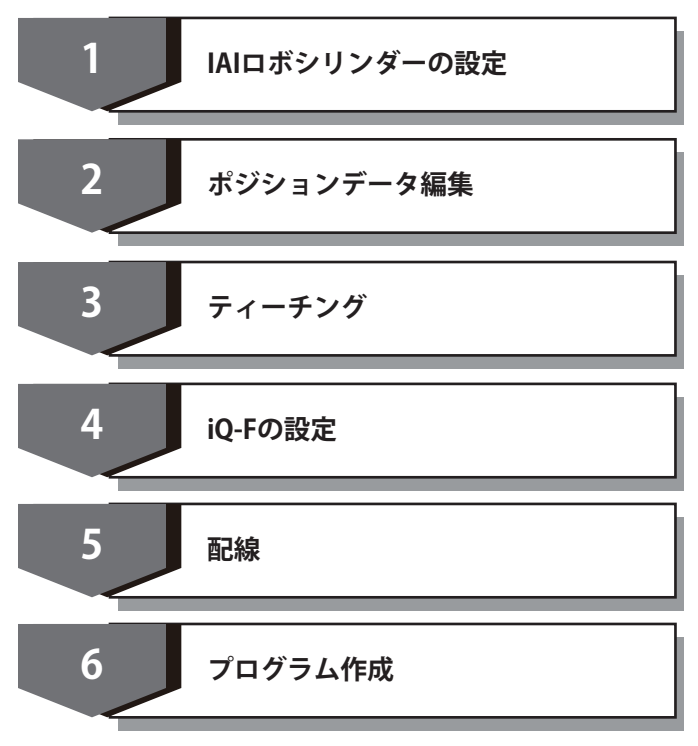

# **1 アイエイアイロボシリンダーの設定**

FX5U CPUユニットと接続するのに必要なPCON/ACON/DCON/SCON/ERC2/ERC3の設定をします。

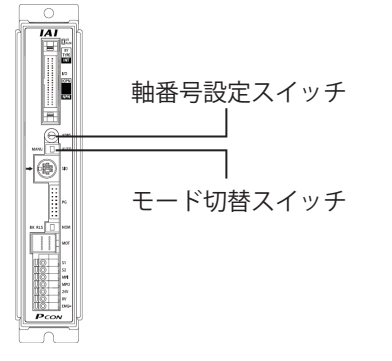

#### **軸番号の設定**

軸番号設定スイッチで軸番号を設定します。

プログラム例では軸番号を0に設定したロボシリンダーを対象としています。

複数台のロボシリンダーを使用する場合は,軸番号が重複しないようにしてください。

軸番号設定スイッチが付いていない機種の場合,(株)アイエイアイ製RC用パソコン対応ソフトを使用して設定してくださ い。

### $Point$

初期設定では,PCON/ACON/DCON/SCON/ERC2/ERC3の軸番号設定スイッチは「0」になっています。

### **モード切替スイッチの設定**

モード切替スイッチを「MANU」に設定してください。

モード切替スイッチが付いていない機種の場合,設定は不要です。

#### **通信設定**

通信の設定は,ロボシリンダーの初期設定値にします。設定を変更する場合は,(株)アイエイアイ製RC用パソコン対応ソフ トを使用してください。

### $Point$

初期設定では、PCON/ACON/DCON/SCON/ERC2/ERC3のSIO通信速度は38400bps,従局トランスミッタ活性 化最小遅延時間は5msになっています。

# **ロボシリンダーとパソコンの接続**

#### 下記のものを準備します。

- パソコン
- IAIロボシリンダー
- ソフトウェアの入ったCD-ROM
- 外部接続ケーブル

パソコン対応ソフトの型式により、外部接続ケーブルは異なります。

下表に型式と外部接続ケーブルを示します。

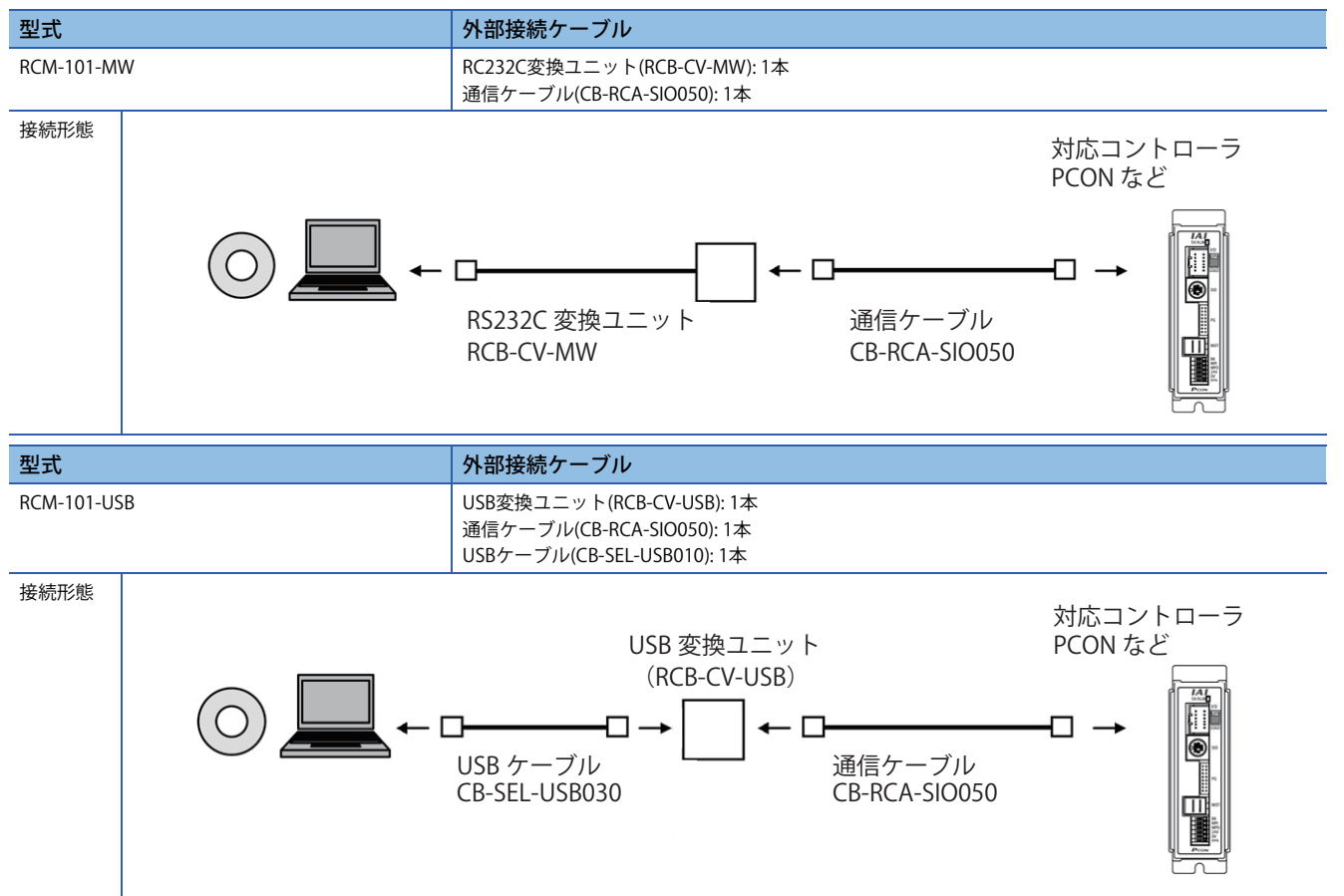

**4**

## **編集画面の開き方**

# 操作手順

**1.** 2ボタンをクリックして開きます。

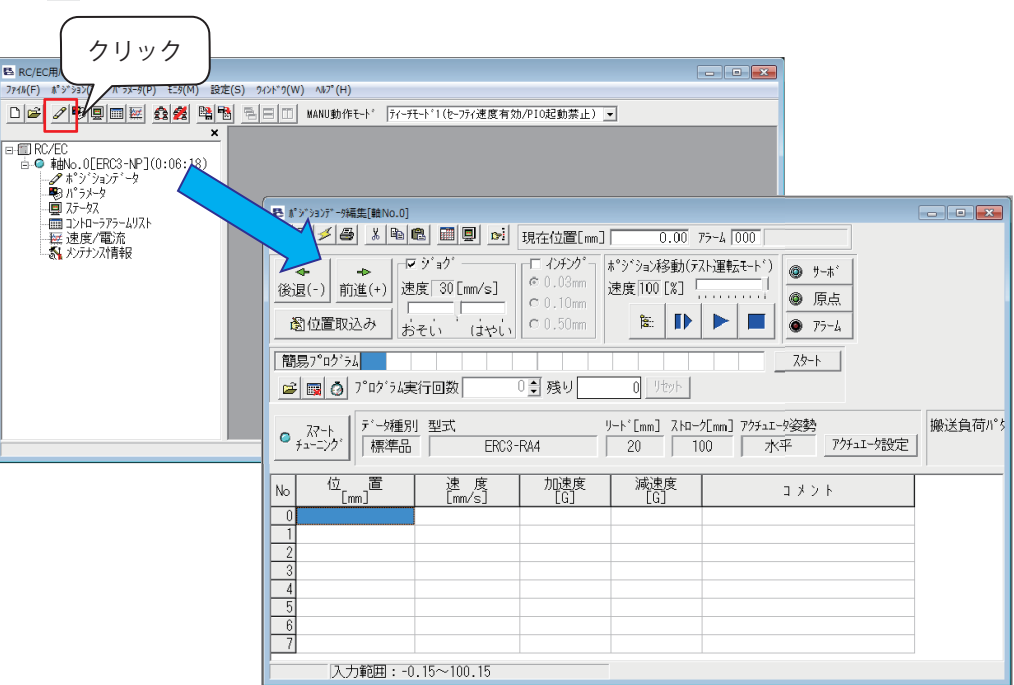

# **ポジションデータの編集とデータの転送**

# 操作手順

- *1.* 設定値を入力します。
- 2. **■ボタンをクリックします。**

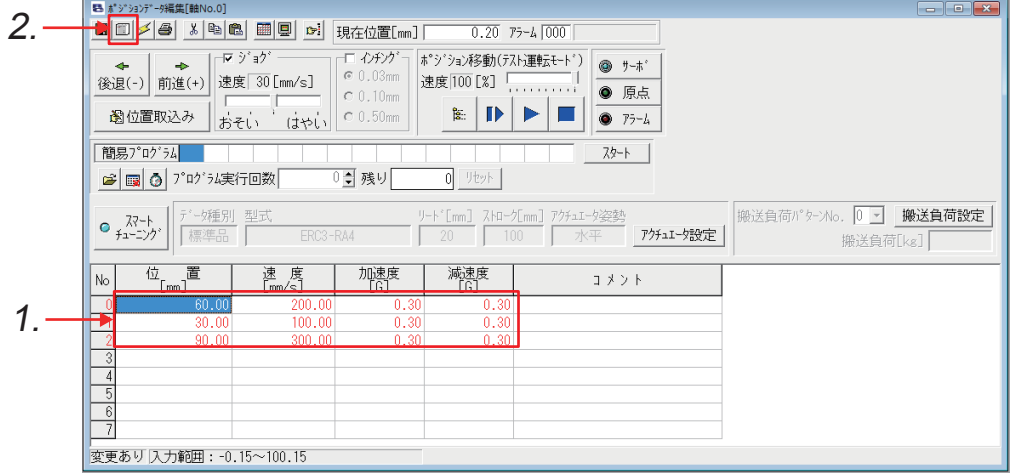

*3.* "確認"画面で,[OK]ボタンをクリックします。

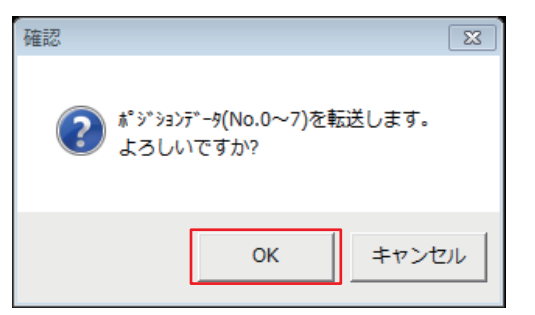

IAIの設定ツールの操作方法を説明します。

# **ジョグ運転**

# 操作手順

- *1.* ジョグ速度を設定します。
- *2.* 移動方向を指定します。

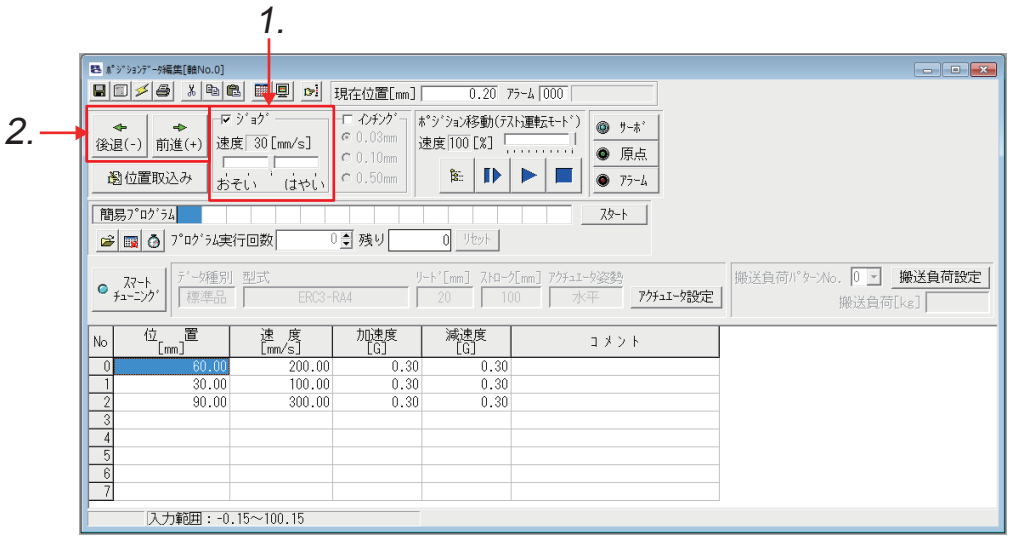

# **インチング運転**

### 操作手順

- *1.* インチング移動量を設定します。
- *2.* 移動方向を指定します。

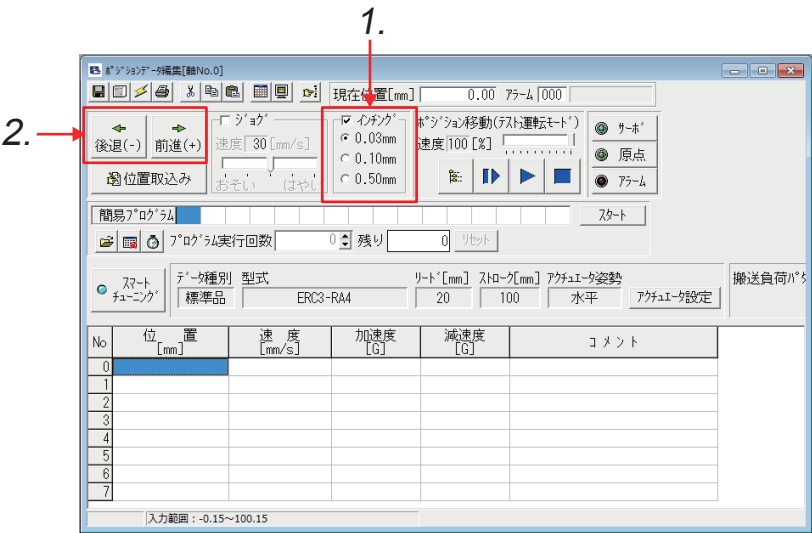

**6**

# **簡易運転**

# 操作手順

- *1.* 運転を実行するポジションテーブルNoを左から順番に入力します。
- *2.* [スタート]ボタンを押すと左記の簡易プログラムの設定に従って運転を開始します。

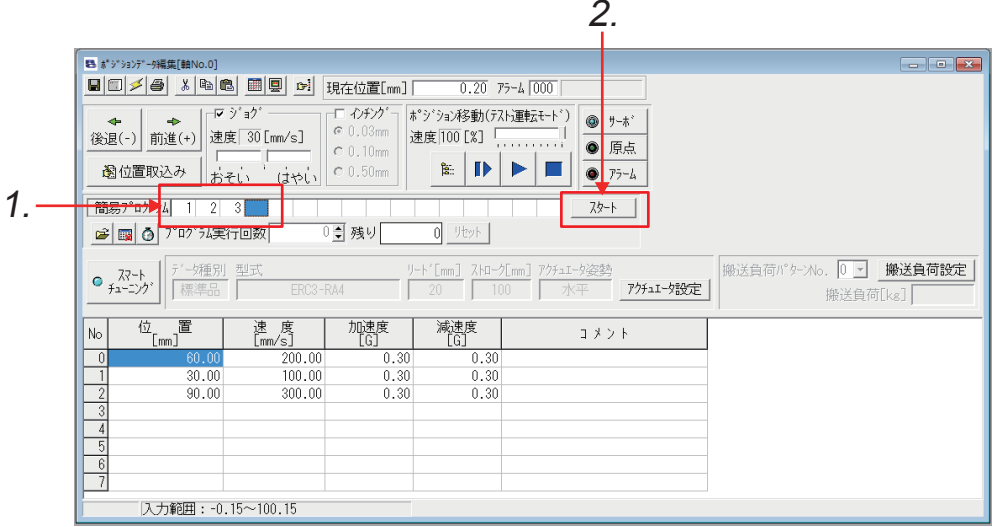

# **位置取込み**

# 操作手順

- *1.* [位置取り込み]ボタンをクリックします。
- *2.* ロボシリンダーの現在位置が取り込まれます。その他は,自動で仮の値が設定されます。

 $\Delta$ 

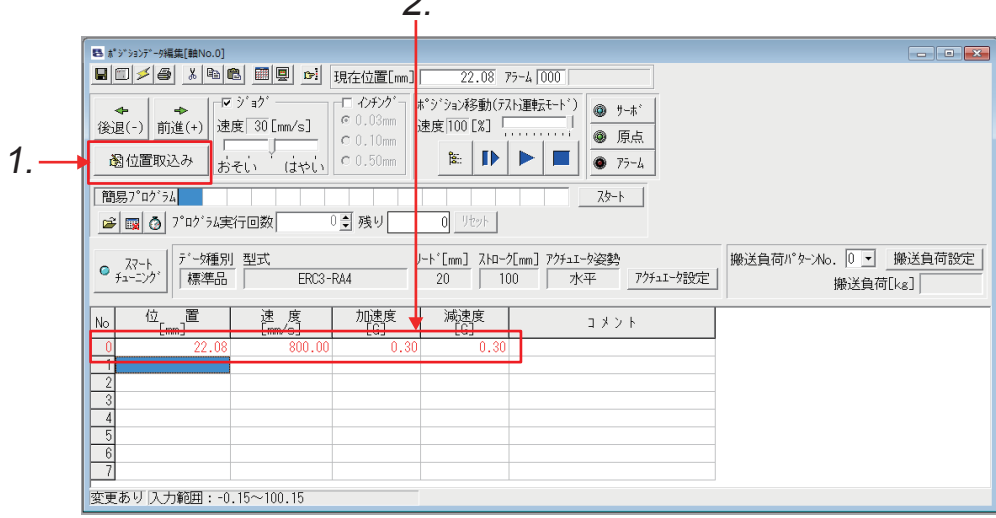

# **4 iQ-Fの設定**

シーケンサの通信設定は,GX Works3からパラメータを設定します。

#### **通信ポートの選択/設定**

#### 操作手順

*1.* "ナビゲーション"ウィンドウから使用する通信ポートを選択し,ダブルクリックします。

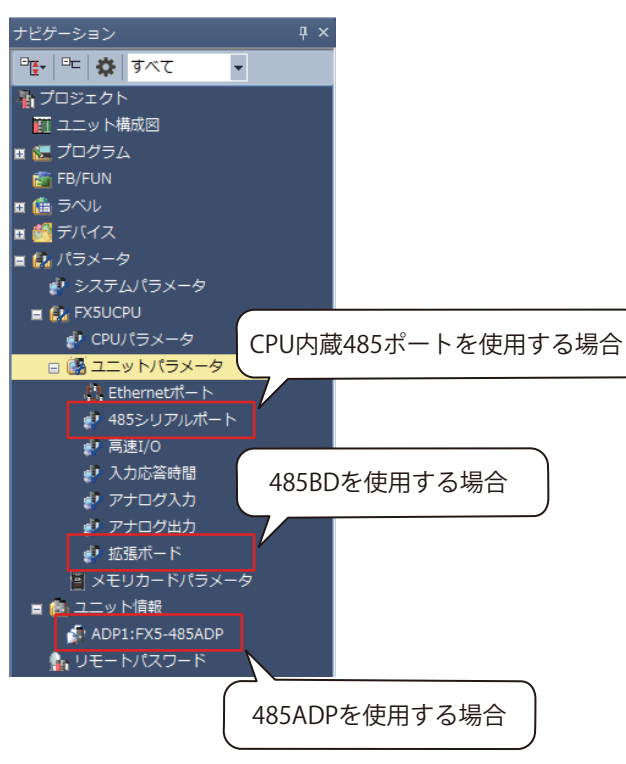

- *2.* "プロトコル形式"に"MODBUS\_RTU通信"を選択すると,下記の画面が表示されます。
- *3.* "ボーレート"をPCON/ACON/DCON/SCON/ERC2/ERC3の初期設定値に合わせて38,400bpsに設定します。

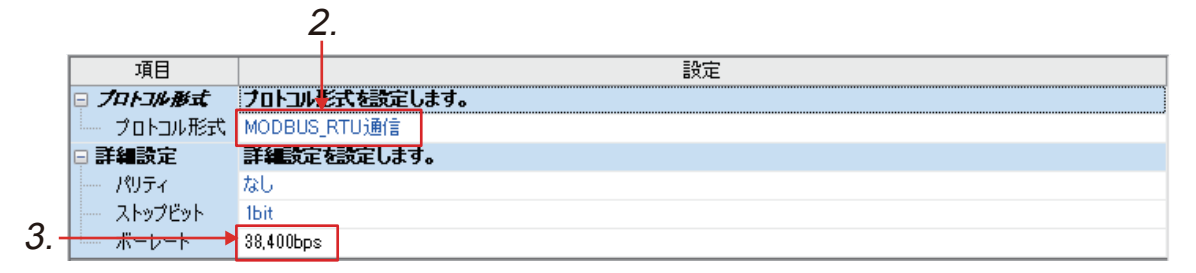

**8**

# **5 配線**

(株)アイエイアイ製ロボシリンダーシリーズと,三菱電機(株)製iQ-Fシリーズシーケンサを下記のように配線します。

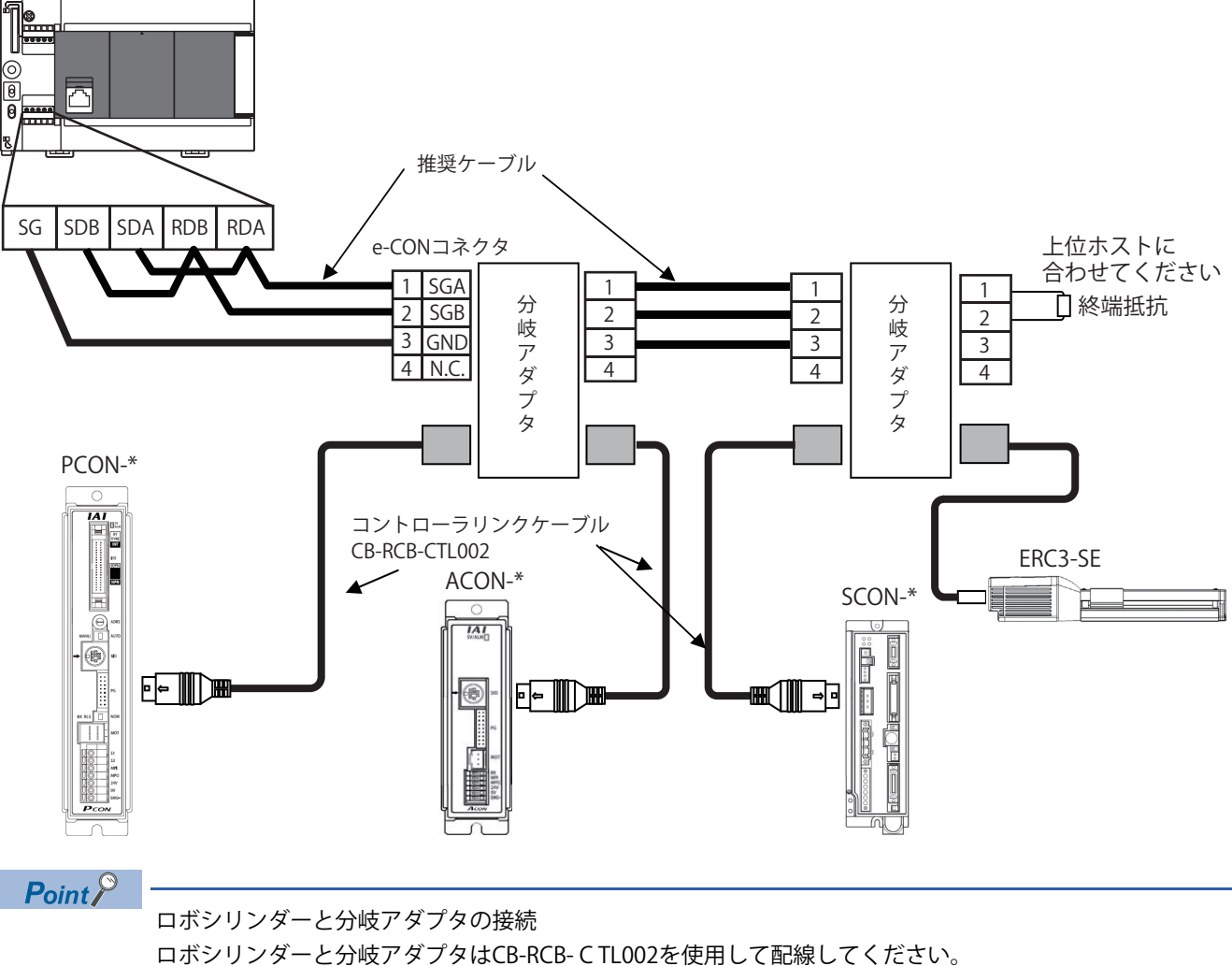

\* ERC2/ERC3の場合,使用するケーブルが異なります。詳細は(株)アイエイアイ製の製品マニュアルを参照 してください。

# **FX5Uの終端抵抗の設定**

終端抵抗は,回線の両端に必ず設定してください。 内蔵RS-485ポート, FX5-485-BD, FX5-485ADPは, 終端抵抗を内蔵しています。 終端抵抗切換スイッチにて110に設定してください。 • 内蔵RS-485ポート(FX5U CPUユニット)

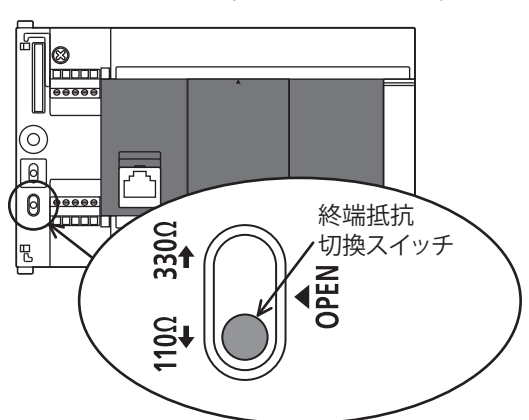

• FX5-485-BD

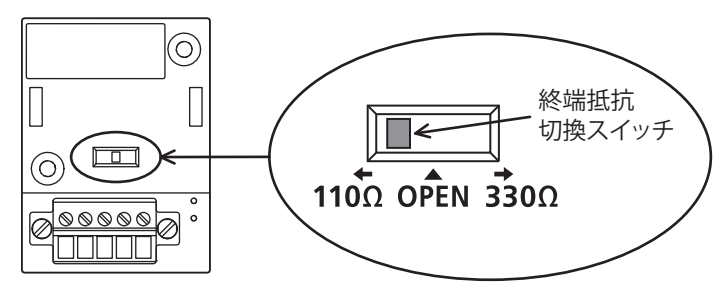

• FX5-485ADP

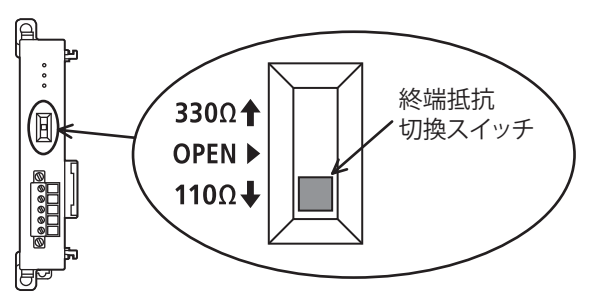

# **ライブラリ登録手順**

mslmファイルの取込方法を説明します。この手順は初回のみの操作になります。

### 操作手順

*1.* "部品選択"ウィンドウにてライブラリタグを選択し,「ライブラリ一覧に登録」アイコンの"ライブラリを登録(L)…"を 選択します。

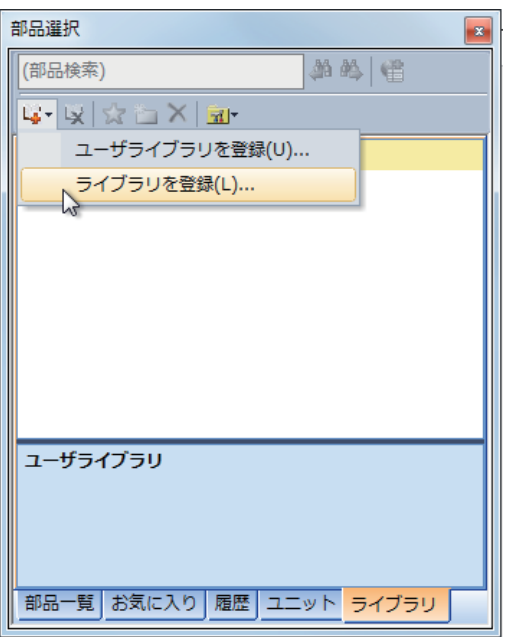

*2.* "ライブラリをライブラリ一覧に登録"画面が表示されるので,"P+IAI\_RoboCylinder\_F.mslm"を選択して[開く]ボタンを クリックします。

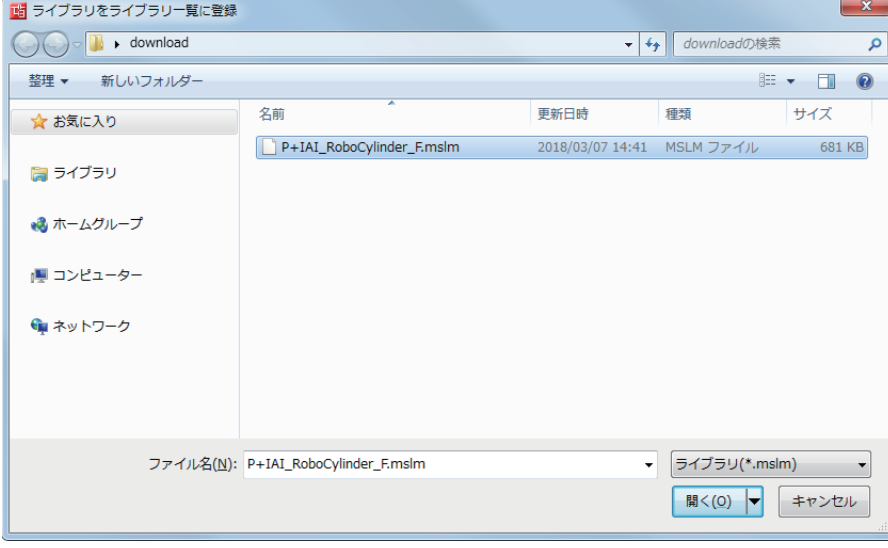

*3.* "部品選択"ウィンドウに,取り込んだFBが表示されます。

#### **FBの配置**

FBの配置方法について説明します。

**1.** "部品選択"ウィンドウからFBを選択し,配置します。

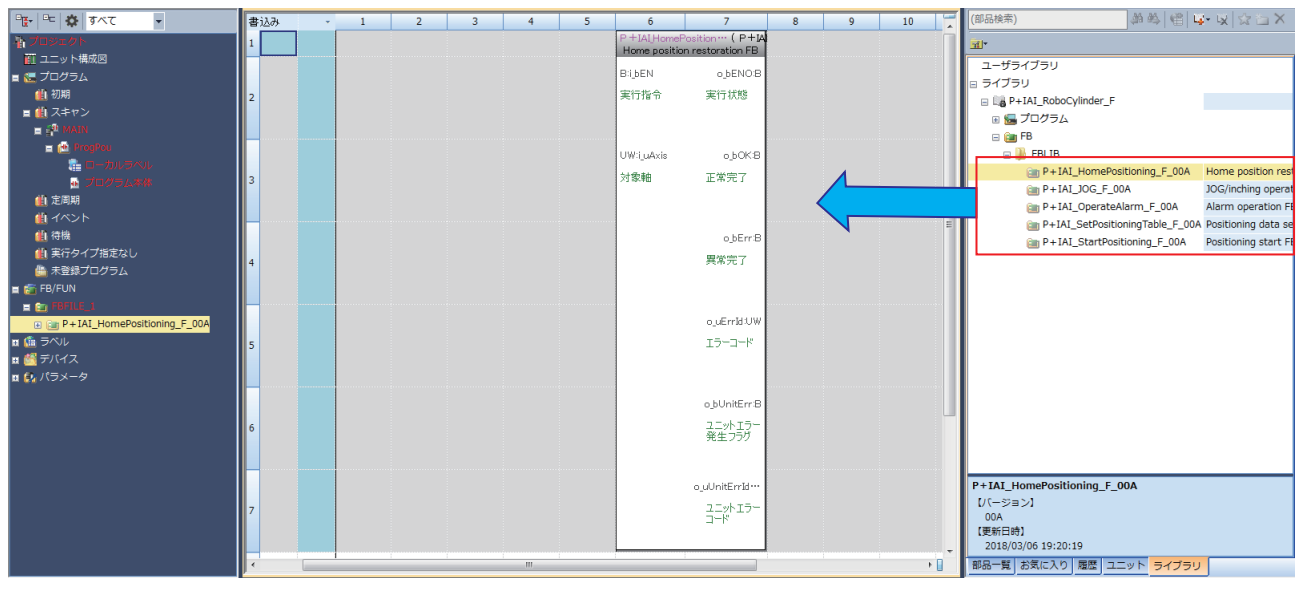

- *2.* FBの実行指令や設定値を入力します。
- *3.* FBの実行完了やエラーコードを格納するデバイスを設定します。

# **プログラム例**

プログラム例では軸番号を0に設定したロボシリンダーに対して,下記の操作を実行します。

- 原点復帰の実行
- JOG/インチング運転の実行
- ポジションテーブルの設定
- 指定したポジションテーブルNo.の運転の実行

各FBの詳細やFBで発生したエラーについては,三菱電機(株)製のMELSEC iQ-F FX5 CPU IAI ロボシリンダー FBリファレンス を参照ください。

### ■**原点復帰プログラム**

- i\_uAxis(対象軸)に1を設定します。
- i bEN(実行指令)のONで、原点復帰を実行します。

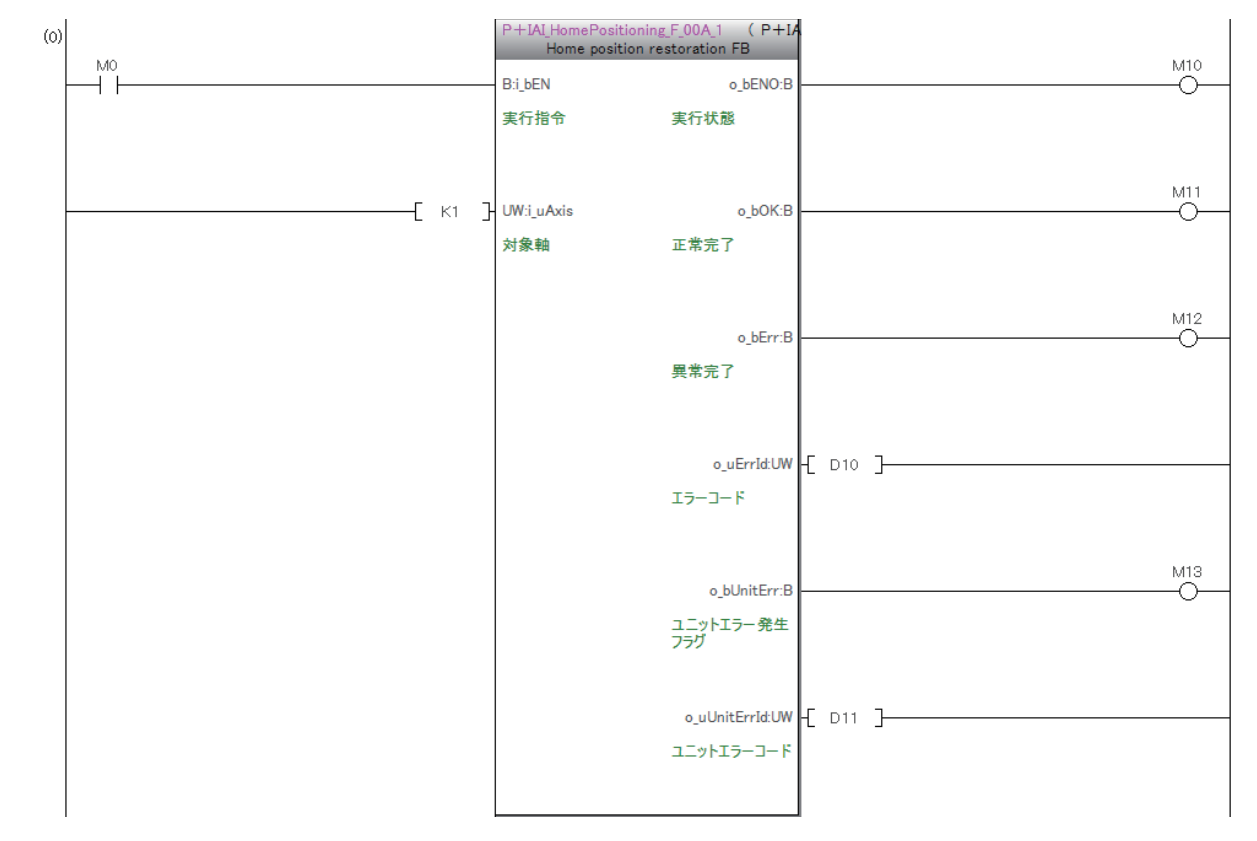

## ■**JOG/インチング運転プログラム**

- i\_uAxis(対象軸)に1を設定します。
- i\_bJogOrInching(JOG/インチング切替え)がONの場合インチング運転,OFFの場合はJOG運転の設定となります。
- i\_udJogSpeed(JOG速度)にJOG速度, i\_udInchingMovingDistance(インチング移動量)にインチング距離を設定します。
- i\_bEN(実行指令)をONし, i\_bFJog(JOG+指令)のONで正転方向, i\_bRJog(JOG-指令)のONで逆転方向に移動を行います。

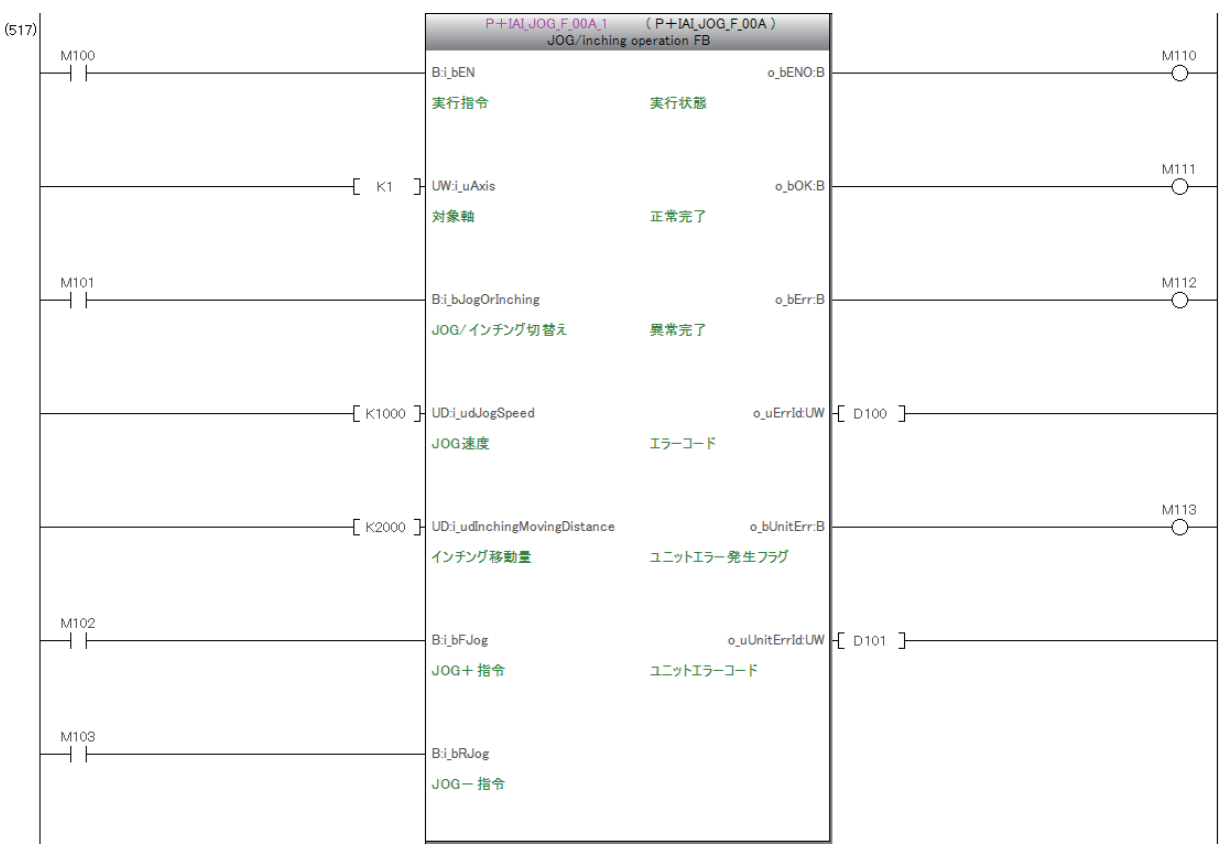

## ■**ポジションテーブルの設定プログラム**

- i\_uAxis(対象軸)に1を設定します。
- i\_uTableNo(ポジションテーブルNo)に設定対象のテーブルNo.1を設定します。
- i\_bCurrentRead(現在位置取込)がONの場合はロボシリンダーの現在位置を目標位置として設定します。OFFの場合は i dPosition(目標位置)を目標位置として設定します。
- 使用するロボシリンダーに応じて,各設定項目に設定値を入力します。
- i bEN(実行指令)のONで、設定値をロボシリンダーに書込みます。

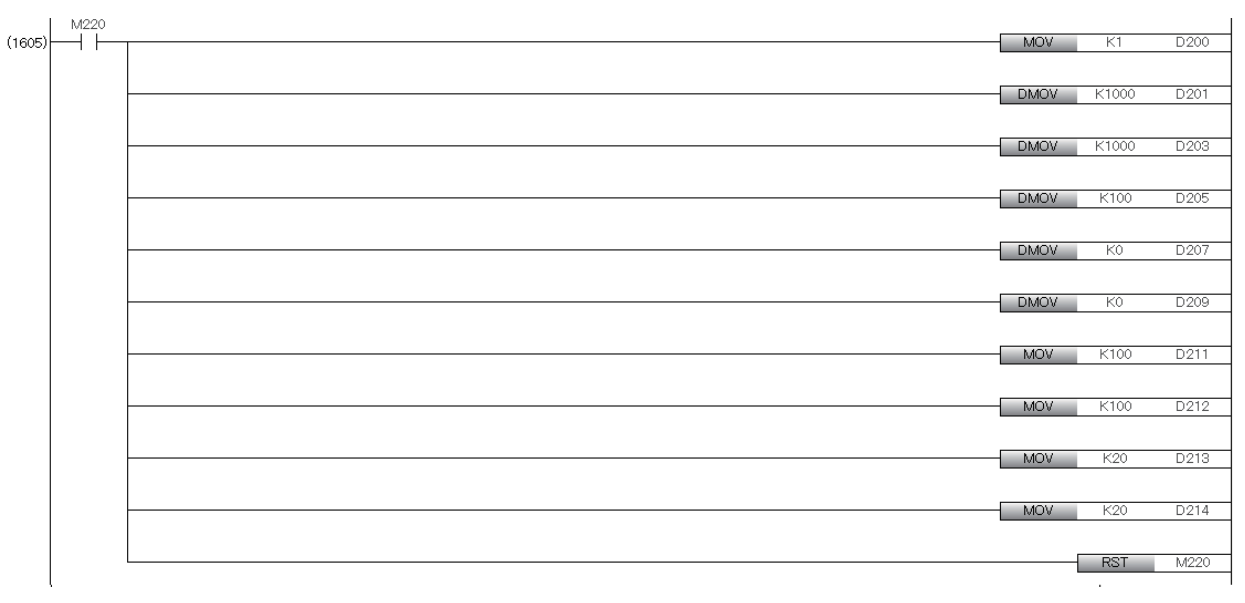

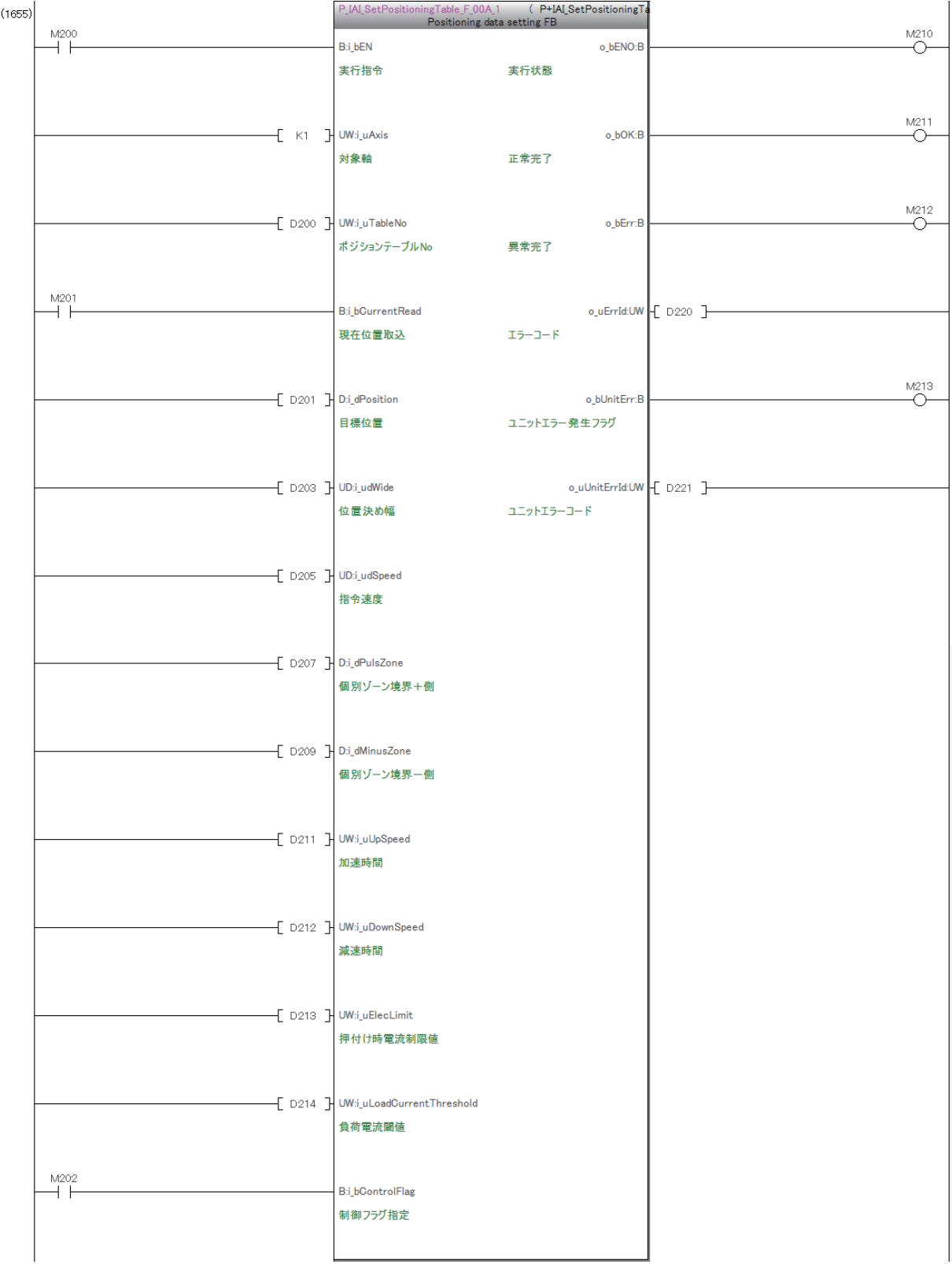

# ■**位置決め始動プログラム**

- i\_uAxis(対象軸)に1を設定します。
- i\_uTableNo(ポイントテーブルNo)に運転を実行するテーブルNo.0を設定します。
- i\_bEN(実行指令)のONで,テーブルNo.0の運転を実行します。

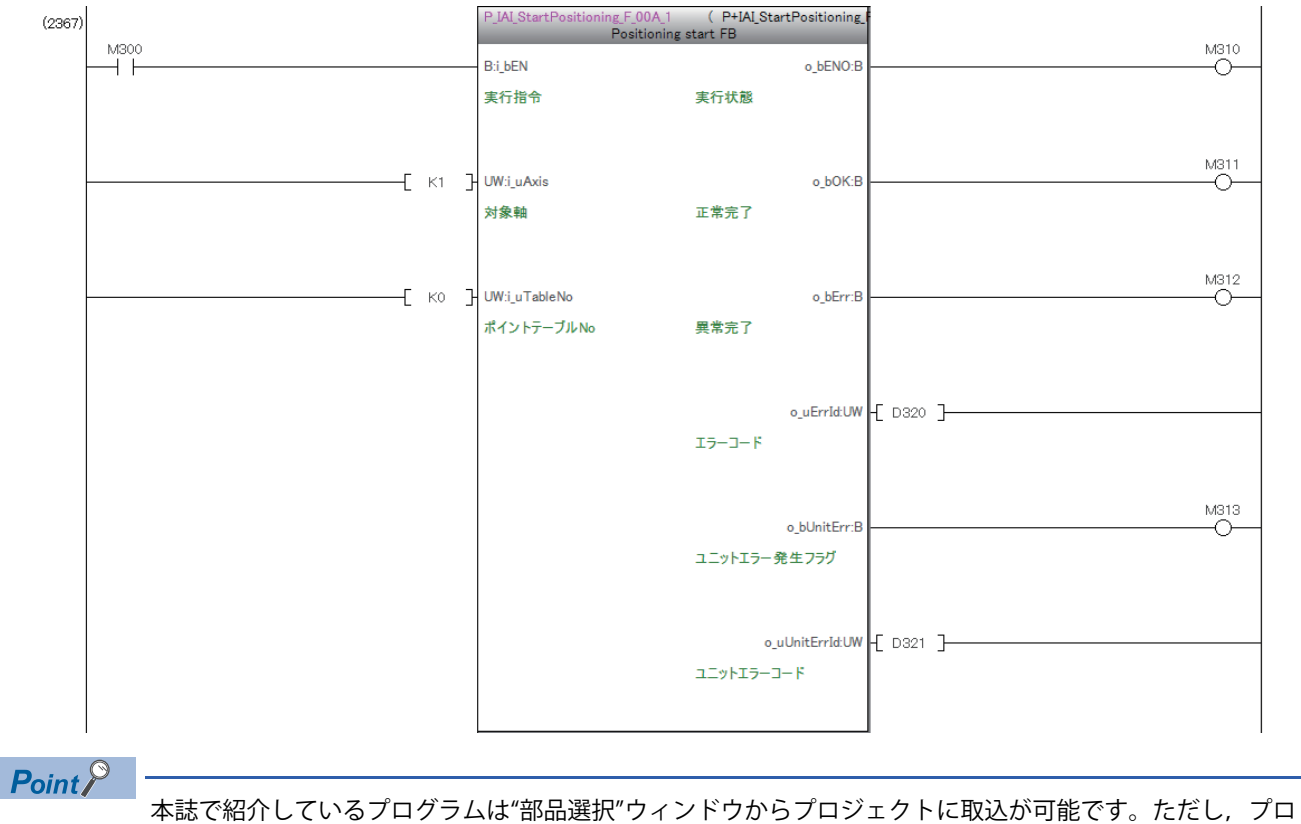

グラムはロックされ読取り専用となります。

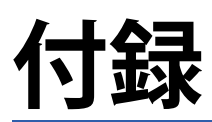

# **付1 トラブルシューティング**

PCON/ACON/DCON/SCON/ERC2/ERC3とiQ-Fシリーズシーケンサとの接続において発生した、問題の解決方法について記載 します。

• 通信エラーが発生した場合

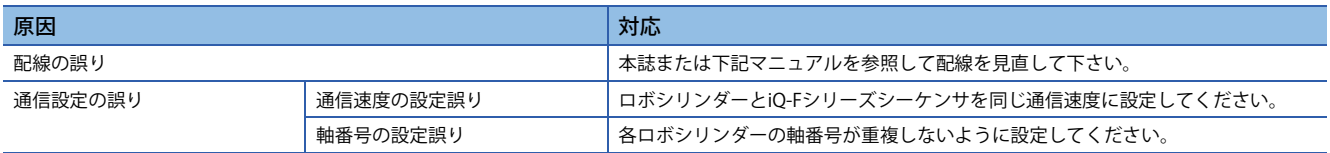

各製品で発生したエラーは下記のマニュアルを参照ください。

• アイエイアイ製ロボシリンダー側で発生したエラー

各機種の取扱説明書

PCON、ACON、SCON、RCP6(PLCユニット)、ERC2、ERC3シリアル通信【Modbus版】取扱説明書

• 三菱電機製iQ-Fシリーズ側で発生したエラー

[]各機種のユーザーズマニュアル(ハードウェア編)

MELSEC iQ-F FX5ユーザーズマニュアル(MODBUS通信編)

LaMELSEC iQ-F FX5プログラミングマニュアル(命令/汎用FUN/汎用FB編)

FBのマニュアル

管理番号 L(名)08563 (2018年4月)

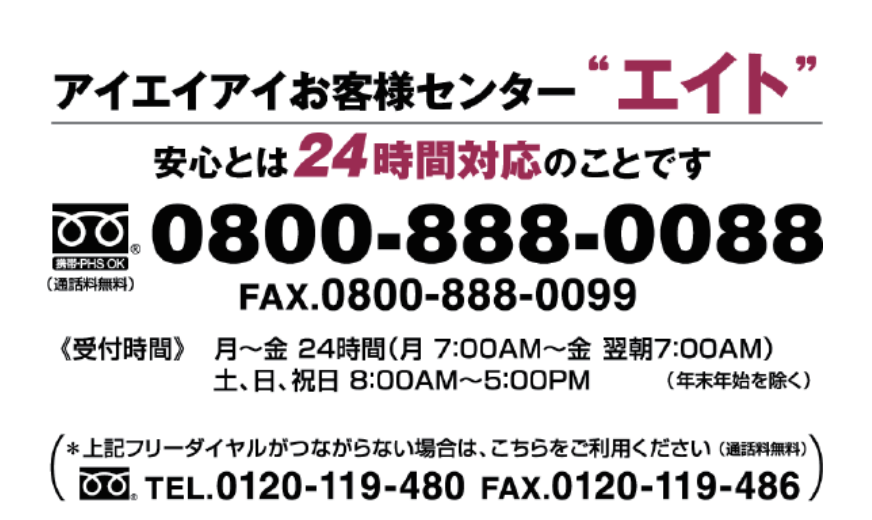